### HURON

### UNIVERSITY OF MARYLAND, BALTIMORE SPACE SURVEY

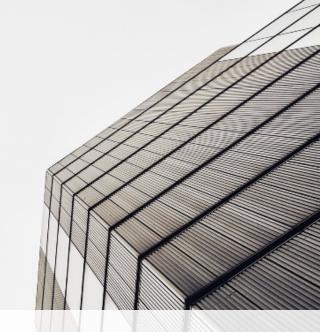

FY2021 FACILITIES & ADMINISTRATIVE RATE CALCULATION

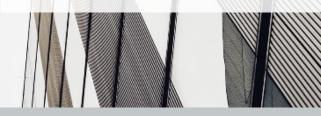

© 2021 HURON CONSULTING GROUP INC. AND AFFILIATES. ALL RIGHTS RESERVED.

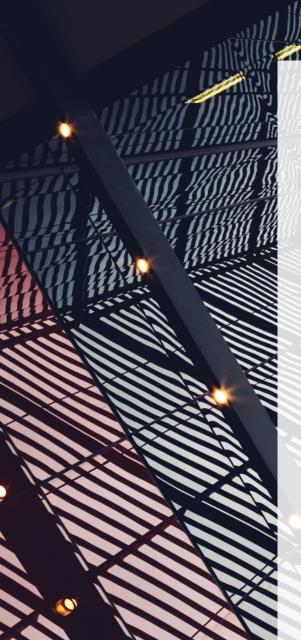

## AGENDA

#### Introduction

1

2

3

4

5

6

8

F&A Rate Calculation and Negotiation Overview

Space Survey Overview

**Space Function Definitions** 

**Guidelines For Coding Space** 

Space System Demo: efacs® Space

**Next Steps** 

Appendix: efacs® Space System Training

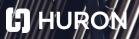

© 2021 HURON CONSULTING GROUP INC. AND AFFILIATES. ALL RIGHTS RESERVED.

2

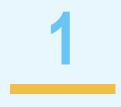

### INTRODUCTION

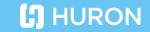

3 © 2021 HURON CONSULTING GROUP INC. AND AFFILIATES. ALL RIGHTS RESERVED.

### F&A TEAM

#### UMB

- Laura Scarantino: Iscarantino@umaryland.edu
- Michelle Ward: michelle.ward@umaryland.edu
- Beryl Gwan: bgwan@umaryland.edu

#### Huron

- Carrie Hurney: churney@hcg.com
- Neel Velani: nvelani@hcg.com

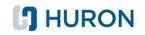

# **F&A RATE CALCULATION AND NEGOTIATION OVERVIEW**

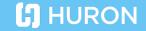

© 2021 HURON CONSULTING GROUP INC. AND AFEILIATES ALL RIGHTS RESERVED.

5

### WHY IT'S IMPORTANT

The University will submit its Facilities and Administrative ("F&A") cost rate proposal to the Cost Allocation Services ("CAS") division of the Department of Health and Human Services (UMB's Cognizant Federal Agency).

These rates are negotiated with the federal government and allow UMB to recover the costs associated with supporting the research mission.

The recovery of these costs is critical to the University's ability to continue to engage in high quality research.

### **CURRENT NEGOTIATED RATES**

| Rate Type                                       | FY2020<br>Rate<br>(Finalized) |
|-------------------------------------------------|-------------------------------|
| Organized Research (OR)                         | 54.5                          |
| Other Sponsored Activities (OSA)                | 39.9                          |
| Instruction (INS) & Department<br>Research (DR) | 52.2                          |
| Off Campus (OR, OSA, INS & DR)                  | 26.0                          |

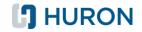

### F&A RATE OVERVIEW THE F&A EQUATION

 A Facilities & Administration (F&A) rate is essentially an equation which shows the facilities and administrative costs associated with research (numerator) as a percentage of the direct expenditures on sponsored research grants during the fiscal year (denominator).

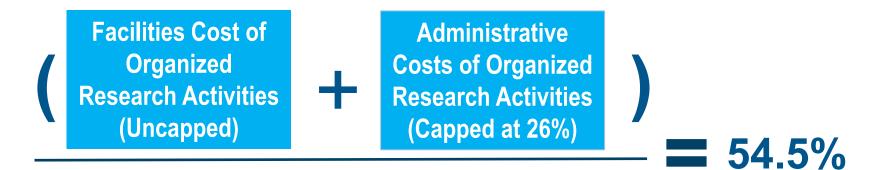

#### **Annual Spending on Organized Research Grants**

 This rate is negotiated with the Federal Government and allows UMB to recover the costs associated with supporting the research mission.

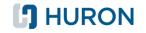

### F&A RATE OVERVIEW WHAT ARE F&A COSTS?

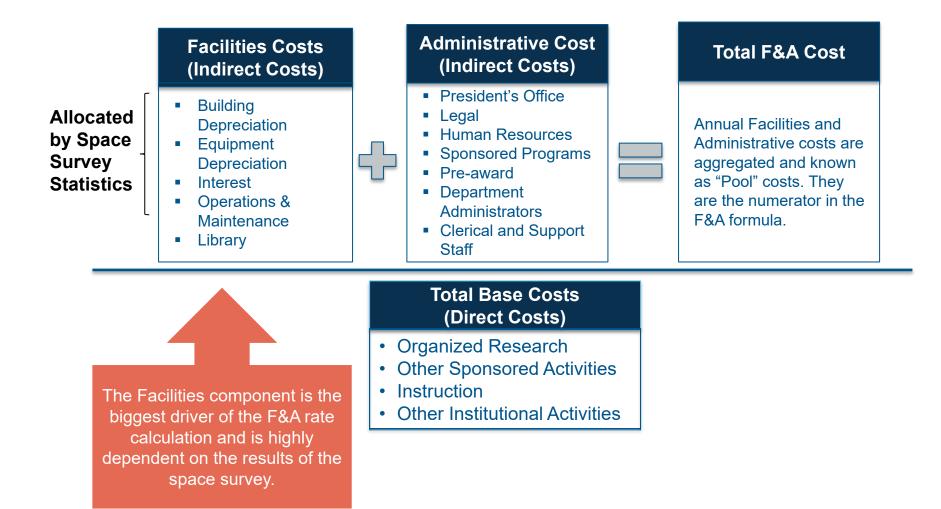

#### 🖪 HURON

9

### SPACE SURVEY OVERVIEW THE IMPORTANCE OF SPACE STATISTICS

 The rate calculation model uses space usage statistics to "allocate" facilities costs and show the percentage of the overall costs which support sponsored research.

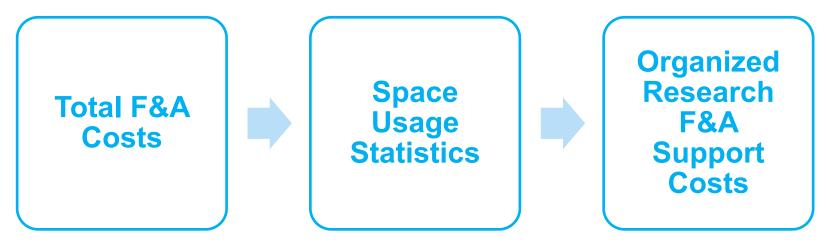

 Most research institutions conduct a space survey to maximize indirect cost recovery.

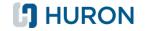

# 3

### **SPACE SURVEY OVERVIEW**

HURON

11 © 2021 HURON CONSULTING GROUP INC. AND AFFILIATES. ALL RIGHTS RESERVED.

### F&A RATE OVERVIEW WHO COMPLETES THE SURVEY?

Information for the space survey comes from those who are familiar with the functional usage of the space:

- Research administrators
- Department business/fund managers
- Building managers
- Lab managers, department chairs and/or principal investigators may provide information

12

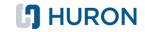

### F&A RATE OVERVIEW ROLES AND RESPONSIBILITIES

#### **UMB Central Administrators and Huron Consultants**

- Provide information and training materials on space function coding and efacs® Space survey system to UMB representatives.
- Conduct training sessions with UMB representatives.
- Follow up with various departments.
- Review space survey results for reasonableness.
- Incorporate space statistics into F&A Rate Calculation.

#### **Department Representatives**

- Attend training session and review training documents.
- Gather and provide needed information.
- Review and validate information gathered.
- Complete efacs® Space survey online within prescribed timeline.
- Attend follow up meetings if necessary.

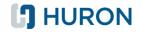

### SPACE SURVEY OVERVIEW SELECTION PROCESS FOR ROOMS TO CODE

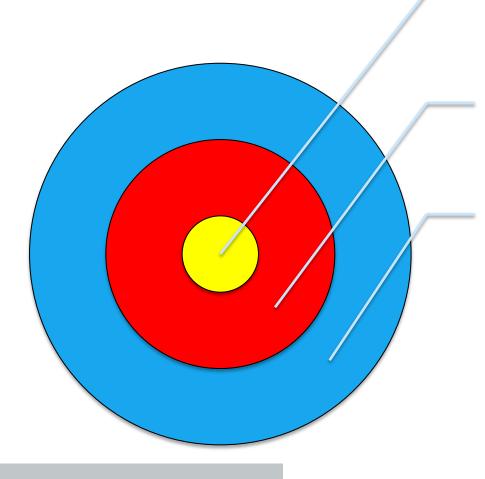

Research-intensive rooms and departments

All rooms, research intensive departments

All rooms, all departments

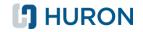

### SPACE SURVEY OVERVIEW SURVEY ROOM TYPES

The following room types will be part of the space survey:

| Use<br>Code | Use Description                  |
|-------------|----------------------------------|
| 250         | Research Laboratory              |
| 251         | Research Lab- BL3                |
| 252         | Research Lab- BL2                |
| 255         | Research Lab Support             |
| 256         | Research Lab- Oversize Equipment |
| 313         | Office- DryLab Research          |
| 318         | Office- DryLab Support           |

All other rooms will be assigned Space Functions through a different methodology outside of the space survey.

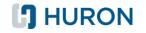

### SPACE SURVEY OVERVIEW INFORMATION TO VERIFY AND GATHER

| Information to Verify                         | Information to Gather                      |
|-----------------------------------------------|--------------------------------------------|
| <ul> <li>Department Number</li> </ul>         | <ul> <li>Principal Investigator</li> </ul> |
| <ul> <li>Building Number</li> </ul>           | <ul> <li>Projects</li> </ul>               |
| <ul> <li>Room Number</li> </ul>               | <ul> <li>Occupants</li> </ul>              |
| <ul> <li>Room Code</li> </ul>                 | Space Functions                            |
| <ul> <li>Assignable Square Footage</li> </ul> | <ul> <li>Comments</li> </ul>               |
|                                               |                                            |

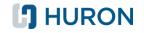

### **SPACE SURVEY OVERVIEW DATA GATHERING TIPS**

- The following sources of information can be helpful when gathering data for the survey:
  - Floor plans
  - PI personnel or team lists
  - Lists of research projects
- Speaking to the PI or a lab manager directly to confirm information is important because of their detailed knowledge of the space and research taking place.

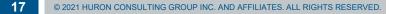

### SPACE SURVEY OVERVIEW SURVEY PROCESS

- Verify the **Physical Attributes** of each room such as department number, building number, room number, room use code, and approximate square footage.
  - Please send room to system administrator and document any discrepancies in the comments section.

#### • Identify the **Principal Investigator(s)** that used this room during FY2021.

- Only PIs who are set up as Primary PI in your department will show up
- You can add additional PIs outside of your department using the "View all PIs" and search by their name or UID

- Identify <u>all sponsored project(s)</u> and <u>service/recharge center fund(s)</u> that were supporting the work in that space.
- Other non-sponsored funding sources do not need to be captured in the survey.

#### **HURON**

Step

Step 2

Step 3

### **SPACE SURVEY OVERVIEW** SURVEY PROCESS (CONTINUED)

| Step 4 | <ul> <li>Identify the <u>Occupant(s)</u> who were working in the space during FY2021.</li> <li>Include both paid personnel, unpaid students, or visiting scholars.</li> <li>You can add additional occupants outside of your department using the "View all occupants" and search by their name or University ID</li> </ul>             |
|--------|----------------------------------------------------------------------------------------------------|
| Step 5 | <ul> <li>Verify all the <u>Space Functions</u> taking place in the room.</li> <li>Assign the corresponding functional usage codes and percentages (OR, INS, DR, OSA, SC, DA, OIA, VAC).</li> </ul>                                                                                                    |
| Step 6 | <ul> <li>Review the coding for reasonableness.</li> <li>Make sure dollars and space are aligned (space/base match). This consists of ensuring that all sponsored projects are accounted for and assigned to the appropriate lab space</li> <li>Follow-up meetings with Huron representatives will be scheduled as necessary.</li> </ul> |

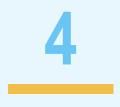

### **SPACE FUNCTION DEFINITIONS**

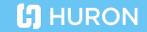

20 © 2021 HURON CONSULTING GROUP INC. AND AFFILIATES. ALL RIGHTS RESERVED.

- Organized (sponsored) Research (OR)
- Instruction (INS)
- Departmental Research (DR)
- Other Sponsored Activities (OSA)
- Service/Recharge Center (SC)
- Other Institutional Activities (OIA)
- Vacant (VAC)

+**Note** - You may not need to use **all** of the codes listed above. However, they will all be available to classify space in the efacs® system.

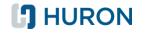

Common Uniform Guidance definitions differentiate between "organized research" and "departmental research" based upon the nature of the activity and the funding source.

| Organized<br>Research<br>(OR) | <ul> <li>Separately budgeted and accounted for.</li> </ul>                                            |
|-------------------------------|----------------------------------------------------------------------------------------------------|
|                               | <ul> <li>Awarded based on a competitive proposal process.</li> </ul>                                  |
|                               | <ul> <li>Institutional funds that are issues to faculty through a<br/>competitive process.</li> </ul> |
|                               | <ul> <li>Typically funded by third parties, both federal and non-<br/>federal.</li> </ul>             |
|                               | <ul> <li>Includes Federal clinical trials and cost sharing on<br/>sponsored awards.</li> </ul>        |

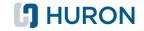

| Instruction      | <ul> <li>Teaching and training activities (including research training), whether<br/>they are offered for credit toward a degree or certificate or on a non-<br/>credit basis, either through regular academic departments or<br/>separate divisions, such as a summer school.</li> </ul> |
|------------------|----------------------------------------------------------------------------------------------------|
| (INS)            | <ul> <li>Any activity supported by scholarships, fellowships and training<br/>grants for instruction or research.</li> </ul>                                                                                                    |
|                  | <ul> <li>This code should also be used for unpaid students or graduate<br/>students performing TA-related activities.</li> </ul>                                                                                                    |
|                  | <ul> <li>Non-sponsored research.</li> </ul>                                                                                                    |
| Department       | <ul> <li>Research which does not require a formal application/approval process.</li> </ul>                                                                                                    |
| Research<br>(DR) | <ul> <li>Includes research funded by gifts, bridge, endowments, seed<br/>funding, start-up funding, DRIF funds and indirect cost recovery<br/>money.</li> </ul>                                                                                                    |
|                  |                                                                                                    |

| <u> </u>                               |                                                                                                    |
|----------------------------------------|----------------------------------------------------------------------------------------------------|
| Other<br>Sponsored<br>Activities (OSA) | <ul> <li>Sponsored by third parties.</li> </ul>                                                                                                    |
|                                        | <ul> <li>Both federal and non-federal.</li> </ul>                                                                                                    |
|                                        | <ul> <li>Involve the performance of work other than research and instruction.</li> </ul>                                                                                                    |
|                                        | <ul> <li>Includes public service activity, community outreach programs,<br/>health service programs, seminars, symposiums, and conferences,<br/>etc. funded by third parties.</li> </ul>                                                                                                    |
|                                        | <ul> <li>Includes sponsored activities supported by cost sharing.</li> </ul>                                                                                                    |
|                                        | <ul> <li>Non-Federal Clinical Trials.</li> </ul>                                                                                                    |
| Service/Recharge<br>Center (SC)        | <ul> <li>Typically used to classify self-supporting service centers and core<br/>facilities that provide services or use of a specialized piece of<br/>equipment to internal and external clients using approved Sales and<br/>Service rates. Examples include DNA Sequencing Core, Mass<br/>Spectrometry Core, Facilities and IT service center, etc</li> </ul> |
|                                        | <ul> <li>Functionalize these rooms as 100% SC and provide the project in<br/>the comments section. Eventually these will be updated using the<br/>billing detail for FY21 once that information is available.</li> </ul>                                                                                                    |

| Other<br>Institutional<br>Activities (OIA) | <ul> <li>Auxiliary activities (e.g. housing, athletics, bookstore, alumni services, etc.) or Patient Care activities.</li> <li>Includes space used by outside parties or agencies, visiting faculty or scientists not paid by the University and emeritus professors and anyone who is not funded by UMB.</li> <li>Includes any arrangement where space is being rented or leased by entity other than UMB.</li> <li>Also includes activities that do not correspond to any of the other listed definitions.</li> </ul> |
|--------------------------------------------|----------------------------------------------------------------------------------------------------|
| Departmental<br>Administration<br>(DA)     | <ul> <li>Used for academic administrative activities that benefit common or joint departmental objectives.</li> <li>For example: Activity taking place in offices of deans, chairpersons, center directors, division heads, and business officers.</li> </ul>                                                                                                    |
| Vacant (VAC)                               | <ul> <li>Assignable to a department but was never in use during the fiscal year.</li> <li>12 month rule – If a space will be vacant for less than 12 months then code the space as it was used.</li> <li>If a space was unusable or being renovated during the year, please make a note in the "Comment" section in efacs®.</li> </ul>                                                                                                    |

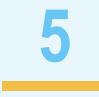

### **GUIDELINES FOR CODING SPACE**

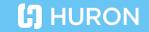

26 © 2021 HURON CONSULTING GROUP INC. AND AFFILIATES. ALL RIGHTS RESERVED.

### **GUIDELINES FOR CODING SPACE** FUNDING VS ACTIVITY IN SPACE

#### **Occupant Funding vs. Activity in space**

- Many faculty and staff will be funded from a combination of sponsored projects and departmental funding.
- Functional classification of space does not need to mirror funding sources exactly, but it should taken into consideration.

#### **Example:**

- A lab was only used by one graduate student assistant during FY21 who receives 50% of his/her funding from a grant and 50% for a TA position.
- Most of the time that person spends in the lab they are working on research, although they occasionally grade papers for the TA position.
- Room <u>should not</u> be classified as 50% OR, 50% INS to align with funding but should be an estimate of the percentage of that individuals time **in that room**; how much time was spent working on research vs TA activities.

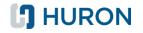

### **GUIDELINES FOR CODING SPACE** AREAS OF SPECIAL CONSIDERATION

#### +Students

- Space utilized by students can be considered as Organized Research (OR) space <u>only</u> if the student is funded from OR grants.
- If any students are conducting research in lab space and are being funded through departmental funds (ex. Startup funds or discretionary funds), that space should be coded as Department Research (DR).
- If any students are utilizing lab space and not being paid, that space should be coded as Instruction and Department Research (DR).
- If students use the lab space to do homework or to work on their thesis that space should be coded as Instruction (INS).

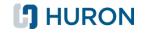

### **GUIDELINES FOR CODING SPACE** AREAS OF SPECIAL CONSIDERATION

#### +Classifying rooms as 100% Organized Research

- 100% OR classification indicates that **nothing** outside of sponsored research took place in that room during the fiscal year.
- It is possible in rooms with sensitive equipment or security protocols, but unlikely for the majority of lab and lab support spaces.

#### + Functionalizing Lab Support Rooms

- "Research Lab or Studio Service" and "Research Office Service" rooms <u>do not</u> <u>always require Occupant information</u> but Project information should be included in the room coding.
- If a lab support room (i.e. microscope room) is only used by the members of one lab group, it can be functionalized the same way that the labs were treated.
- If a lab support room (i.e. cold storage) is used by a number of individuals in the department, list the PIs who use the space and functionalize the room based on an average of the labs used by those PIs.

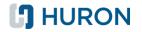

### **GUIDELINES FOR CODING SPACE** OTHER CONSIDERATIONS

- Space used for research funded through <u>start-up funds</u> should be treated as Department Research (DR).
- If space is being used by <u>visiting faculty</u> who are not paid by the University (i.e. paid from his/her institution or country), the space should be treated as Other Institutional Activities (OIA).
- Space used by non-UMB paid <u>emeritus faculty</u> should be treated as Other Institutional Activities (OIA).
- If Organized Research (OR) or Organized Sponsored Activity (OSA) is supported through departmental funds for <u>cost sharing</u> purposes, the space should also be treated as OR or OSA (parent account attribute), respectively.

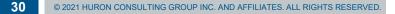

#### Initial instinct is 100% Organized Research (OR), but...

- Are there other activities taking place in the lab that are not related to research?
- Are there students doing instructional activity in the lab?
- Are there individuals that work in the lab not funded from a sponsored research award?
- Are there individuals that work in the lab that are not paid from University funds (visiting professors, emeritus professors, etc.)

Examples...

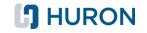

#### +Example 1

- Two staff research associates shared a lab, each spending equal amounts of time in the room.
- One staff research associate is highly paid and working on a large Organized Research grant with large amounts of supplies. Costs incurred = \$300,000.
- The other staff research associate is paid less and is working on a small Department Research project. Costs incurred = \$100,000.

|         | SRA #1 (OR) | SRA #2 (DR) |
|---------|-------------|-------------|
| Space   | 50%         | 50%         |
| Dollars | 75%         | 25%         |

### Answer: 50% OR, 50% DR

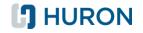

#### +Example 2

- A research assistant is the sole occupant of a lab.
- The lab is used for work on NIH research awards ABC and XYZ.
- The occupant is paid 25% from ABC and 25% from XYZ for work in this lab, and 50% from departmental operating funds for work in other space.

### Answer: 100% OR

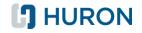

#### +Example 3

- Four research assistants occupy a lab.
- The only activities taking place in the room are Organized Research (OR) and Department Research (DR).
- Consider that three of the RAs are funded from an OR grant, one is funded by the department, and all use the lab equally. What would be an appropriate allocation?

#### Answer: 75% OR, 25% DR

 Maybe your review of the lab showed that it was not used equally and that the one DR-funded RA spent considerable less time in the lab. What would be appropriate now?

#### Answer: Use your judgment. A percentage between 75% and 95% for OR would be reasonable.

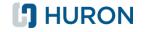

#### **Research Support and Annex Rooms**

These are rooms connected to the primary research lab (should follow the functionalization of the primary Research Lab).

#### Examples include:

- Lab Research Service
- Cold Room
- Constant Temperature Room
- Equipment/Instrument Room
- Fume Hood Room
- Glass Wash Room

- Warm Room
- Chemical Storage Room
- Iodination Hood Room
- Morgue
- Special Procedure Room
- Dark Room
- Tissue Culture Room
- Sound Control Room

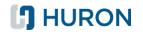

#### +Example 4

- A lab service room supports the lab from Example 3 and is not used for any other purpose.
- How should the lab service room be coded?

# Answer: The same as the lab that it supports

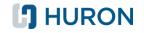

# **GUIDELINES FOR CODING SPACE** DETERMINING SPACE FUNCTION PERCENTAGES

#### + Departmental Service Centers

- A room which normally operates within an academic division or department to provide support to the division or department activities.
- Examples:
  - >Machine shop.
  - >Chemical supply room.
  - >DNA sequencing facility.
  - >Cores.
- When identifying Service/Recharge Centers in efacs® (Source 265/275):
  - Enter in the account number in the projects section (select "View all Projects").
  - Include in the comments section the Service Center name.
  - > The space for these areas should be coded 100% SC.

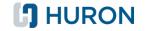

# **GUIDELINES FOR CODING SPACE** DETERMINING SPACE FUNCTION PERCENTAGES

#### +Example 5

- A lab service room houses an electron microscope and is never used for any other purpose.
- The department charges all users of the microscope based on approved Sales and Service rates.

## Answer: 100% SC

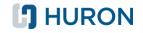

# **GUIDELINES FOR CODING SPACE** USING "CLUSTERING" FEATURE APPROPRIATELY

#### "Clustering" blocks of space

+ Rooms can be functionalized using the same percentages by "clustering" if they are occupied by the same individuals to conduct research for the same projects, and essentially being used in the same way.

#### "Over-Clustering" surveyed space

+ Applying the same functional use percentage to all spaces within the department can indicate that rooms were not evaluated on an individual basis .

#### **Over thinking the process**

- + Space surveys are not an exact science!
- + Collect the necessary information and estimate the usage of the room to the best of your abilities.

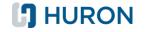

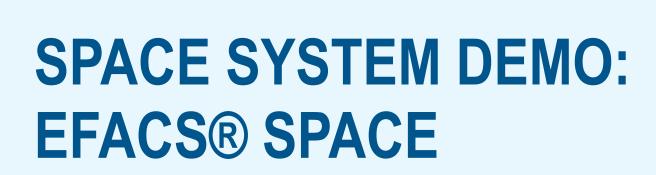

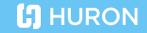

40 © 2021 HURON CONSULTING GROUP INC. AND AFFILIATES. ALL RIGHTS RESERVED

6

# **NEXT STEPS**

## **NEXT STEPS** IMPORTANT DATES AND DEADLINES

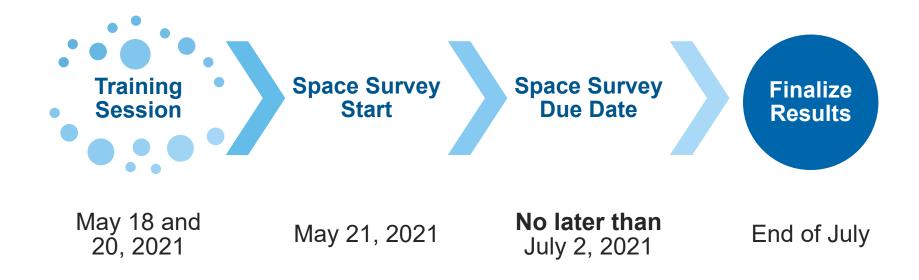

We are aiming to start the survey shortly after our second training session.

We will provide a notification, along with your individual login information to start the space survey.

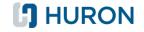

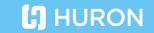

# APPENDIX: EFACS® SPACE SYSTEM TRAINING

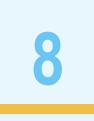

#### STEP 1- LOG IN AND SIGN OUT LOGIN SCREEN

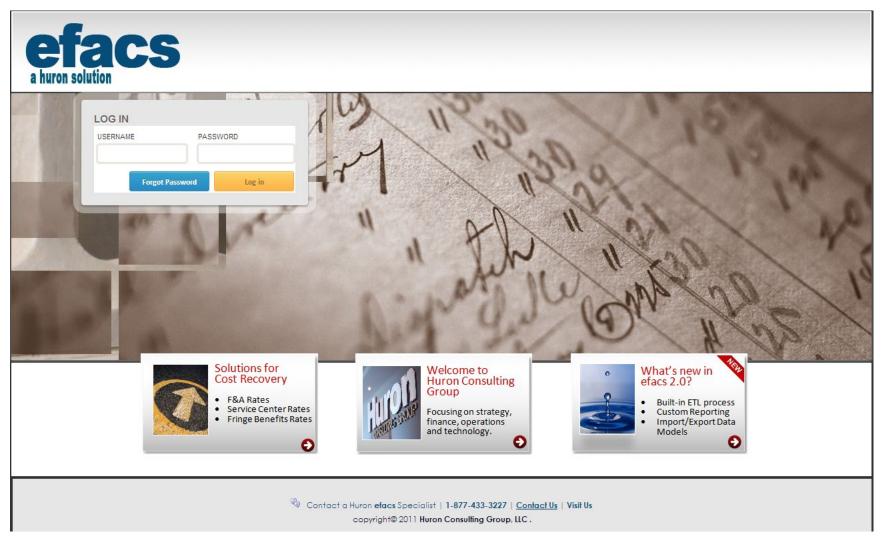

#### **HURON**

## STEP 1- LOG IN AND SIGN OUT USERNAME AND PASSWORD

- Each efacs® user will be given a unique login and password
  - Your username will be your UMB email address without the "@UMB.edu"
  - For example jsmith@UMB.edu would have a username of "jsmith"
  - Your password will be provided to you in an email from Huron, along with a link to the space survey
- If you forget your username or password, please contact:

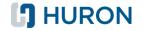

# STEP 1- LOG IN AND SIGN OUT

• Users can sign out of efacs® by using the "Sign Out" button in the upper right hand corner of the efacs® screen

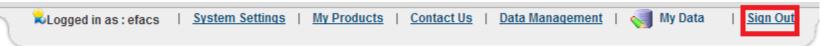

- Once the link is clicked, the current user will be signed out
- A valid login and password are required to access the efacs® system again

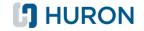

## **STEP 2- ACTIVATE SURVEY PROJECT** SCREENSHOT AND INSTRUCTIONS

- Once you are logged in, you can select the project you wish to work in.
- Step 1: Select the radio button next to desired project

|          |                  |                           |      | Creat            | e Space Project |
|----------|------------------|---------------------------|------|------------------|-----------------|
| <b>E</b> | Space Project    | Space Project Description | Year | Date Modified    | Tools           |
| 0        | Efacs Space Demo | Demonstration Model       | 2014 | Fri, Jul 28, '17 | 0               |

• Step 2: Click "Activate Project" button

| Activate Project | Rename Project | Delete Project |
|------------------|----------------|----------------|
|------------------|----------------|----------------|

## **STEP 2- ACTIVATE SURVEY PROJECT** SCREENSHOT AND INSTRUCTIONS

- Once you have activated the project, the "My Survey" dashboard will appear on the right side of the screen with the following info:
  - Percentage of rooms completed
  - Total rooms in survey
  - Total rooms with PI's, projects, occupants, and functional usage

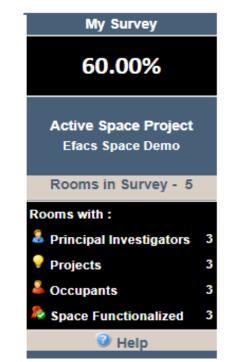

**HURON** 

### **STEP 3- VIEWING YOUR SPACE** SPACE INVENTORY VS SPACE SURVEY

- Clicking on the "Space Survey" button on the toolbar at the top of the screen will take you to the "Space Inventory" view, showing a list of all rooms included in your survey
- You can also click
   Export to
   to download the full inventory list
- If there are rooms missing from your survey, please let us know.

|                  |                                        |                                                                                          | _                                     |               |
|------------------|----------------------------------------|------------------------------------------------------------------------------------------|---------------------------------------|---------------|
| Space Project Mo | odel Creation Space Configuration Sp   | pace Assignment Space Survey                                                             | Reporting Services                    |               |
| ce Survey        | Space Inventory                        |                                                                                          |                                       |               |
| ace Inventory    | Space inventory                        |                                                                                          |                                       |               |
| rvey             |                                        | n below. Using the filters criteria for Organ                                            |                                       |               |
| prove Space      |                                        | Survey button next to the room you wish to<br>box next to the rooms you wish to unassign |                                       |               |
| nove space       | be returned to your space administrato | · · ·                                                                                    | n and select on assign opace. Opace t |               |
|                  | Filter Criteria                        |                                                                                          |                                       |               |
|                  |                                        |                                                                                          |                                       |               |
|                  | Organization:All                       | Building:All                                                                             | Room Type:All                         |               |
|                  |                                        |                                                                                          |                                       |               |
|                  | Room Number :All                       | All                                                                                      | Show in Survey                        | Clear Filters |
|                  |                                        |                                                                                          |                                       |               |
|                  | Total Records: 5 Pages: « 1 »          |                                                                                          |                                       | Export to     |
|                  |                                        |                                                                                          |                                       |               |
|                  |                                        | ilding Number <b>^</b> Room Number <b>^</b>                                              | Room Code ** Approved                 | Action        |
|                  | D574 0                                 | 72 1050                                                                                  | 250                                   | 🔁 🔹 💼 👘       |
|                  | D574 0                                 | 72 1056                                                                                  | 250                                   | 🔁 \varTheta 💼 |
|                  | D574 0                                 | 72 1062                                                                                  | 250                                   | 🔁 e m         |
|                  | D574 0                                 | 72 1064                                                                                  | 250                                   | <br>□ • ■     |
|                  |                                        |                                                                                          |                                       |               |
|                  | D574 0                                 | 72 1064A                                                                                 | 250                                   | 🙄 😐 🔟         |

#### **HURON**

## **STEP 3- VIEWING YOUR SPACE** SPACE INVENTORY

- Space Inventory shows all space assigned to the current active user logged into that computer
  - The user can use filters to refine the list of rooms by building, room type, or room number

| Organization:All | Building:All | Room Type:All |             |
|------------------|--------------|---------------|-------------|
| Room Number :All |              |               | Clear Filte |

You can enter multiple filters for the same criteria

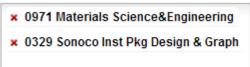

 Select the x next to a criterial that has been applied to remove that filter

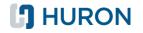

## **STEP 3- VIEWING YOUR SPACE** SPACE INVENTORY

- You can click into any room from this view to begin surveying the space
  - Click the B icon next to the room to enter the "Survey" view

| • | Department Number ^~ | Building Number ^~ | Room Number ^~ | Room Code ^~ | Action  |
|---|----------------------|--------------------|----------------|--------------|---------|
|   | 0973                 | 000367             | 115            | 250          | <b></b> |
|   | 0973                 | 000367             | 201            | 250          | 🔁 💼     |

 Note- Some buttons in efacs® may have a gray color and do not perform any actions based on the privileges of the user, for example:

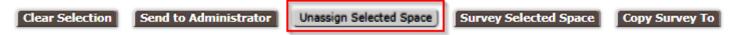

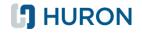

## **STEP 3- VIEWING YOUR SPACE** SPACE INVENTORY

• You can perform an action on a group of rooms by selecting the checkbox on the left side of the room list

| • | Department Number ^~ | Building Number ^~ | Room Number ^~ | Room Code ^~ | Action |
|---|----------------------|--------------------|----------------|--------------|--------|
|   | 0973                 | 000367             | 344            | 250          | 🔁 💼    |
|   | 0973                 | 000367             | 346            | 250          | 🔁 💼    |

- The user can manage the selected rooms by performing one of the following actions to all rooms selected:
  - Send to Administrator will move all checked rooms into "unclaimed space" and allow the user to provide an explanation if any of the following changes are needed:
    - Department assignment
    - Room type change
    - Room does not exist
  - The user can also click the **Clear Selection** button to uncheck all rooms that have been selected

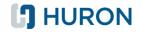

#### **STEP 4- SURVEYING YOUR SPACE** SPACE SURVEY DASHBOARD

| e Survey    | <b>6</b>                    |                    |                 |              |                    |         |
|-------------|-----------------------------|--------------------|-----------------|--------------|--------------------|---------|
| e Inventory | Space Survey                |                    |                 |              |                    |         |
| еу          | Department Number ^~ F      | Building Number ^~ | Room Number ^~  | Room Code ^~ | Action             |         |
| ve Space    | • <mark>0973 (</mark>       | 000367             | 115             | 250          | <mark>&amp;</mark> |         |
|             | 0973                        | 000367             | 201             | 250          |                    |         |
|             | 0973                        | 000367             | 212             | 250          |                    |         |
|             | 0973                        | 000367             | 216             | 250          |                    |         |
|             | 0973 0                      | 000367             | 225             | 250          |                    |         |
|             |                             |                    |                 |              |                    |         |
|             | Space Details               |                    |                 |              |                    |         |
|             | Building Number : 000367    | Department N       | umber : 0973    |              | Total Room ASF     | : 100.0 |
|             | Building Name : Hunter Hall | Department N       | ame : Chemistry | /            | Assignable Sq feet | : 100.0 |
|             | Room Number : 115           | Room Type          | : 250           |              | PCT of Room        | : 100   |
|             |                             | Room Descrip       | tion : Research | Laboratory   |                    |         |

#### **STEP 4- SURVEYING YOUR SPACE** KEY INFORMATION

• Verify the that the physical information about the room is correct

| Space Details  |               |                  |                       |                    |         |
|----------------|---------------|------------------|-----------------------|--------------------|---------|
| Building Numbe | r : 000367    | Department Numbe | r:0973                | Total Room ASF     | : 100.0 |
| Building Name  | : Hunter Hall | Department Name  | : Chemistry           | Assignable Sq feet | : 100.0 |
| Room Number    | : 115         | Room Type        | : 250                 | PCT of Room        | : 100   |
|                |               | Room Description | : Research Laboratory |                    |         |

 The following section is visible in the system but will not be used for the UMB Space Survey

| Special Space Considerations                                                                                                    |        |                |  |  |  |
|----------------------------------------------------------------------------------------------------|--------|----------------|--|--|--|
| If any of the criteria below apply to this space, please select the box(es) next to the special space consideration that applies. |        |                |  |  |  |
| Shared                                                                                                    | Vacant | Non Assignable |  |  |  |
| Recharge                                                                                                    | Animal |                |  |  |  |
|                                                                                                    |        |                |  |  |  |

Enter any notes, comments, or additional information for the space

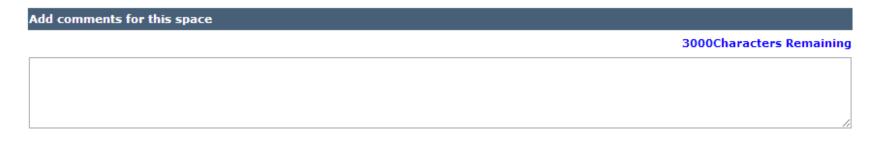

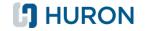

Select the principal investigators tab

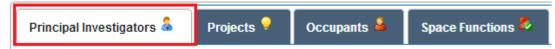

 Select the PI's that occupied the space or were in charge of the researchers who occupied the space from the dropdown

| Select                         | •      |
|--------------------------------|--------|
| Select                         | a<br>a |
| 025267 Julia Brumaghim         |        |
| 021032 Luis A Echegoyen        |        |
| 041004 Jeffrey Nathan Anker    |        |
| 007957 William T Pennington Jr |        |
| 008308 Dennis W Smith Jr       |        |

• Once the PI has been selected, click Add PI

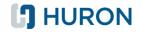

- Note- By default, only the PI's with a grant in the same department as the space being surveyed will appear in the dropdown list
  - If you wish to view ALL PI's at UMB, select the checkbox next to the "View All PIs" button

| View all PIs 🗹 |   |        |             |
|----------------|---|--------|-------------|
|                | • | Add PI | Add all PIs |

 You can search for a specific individual by typing the name or employee ID of that person into the drop down

| View all PIs 🧉              |   |        |             |
|-----------------------------|---|--------|-------------|
| Select                      | * | Add PI | Add all PIs |
| jim                         | Q |        |             |
| 000067637 <u>Jim</u> Carter |   |        |             |

• Select the PI's name from the list and click the MdPI button

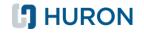

- If you wish to add **ALL** the PI's from the department to a specific room, click the **Add all PIS** button
  - Note- This option is disabled if the "View All PI's" option is checked
- To remove a PI that has been added to the survey, select the button next to their name

| Employee Id | Employee Name   | Percentage | Action |
|-------------|-----------------|------------|--------|
| 025267      | Julia Brumaghim | 25.0       | ×      |

- The percentage applied to each PI can be modified if a single PI is the predominant user of a room but it is not critical for the survey
  - Total percentage **MUST** equal 100%
- Note- A PI may not appear in the drop down menu because they are not listed as the Primary PI on any grants
  - It is also possible to add these individuals as room occupants rather than PI's
  - This does not have any impact on the space survey results

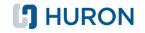

- Once you have added the PI's to the room, **CLICK THE SAVE BUTTON** then select one of the following options to proceed:
  - **save** will save any information entered for the current space
  - Save and Next will save any information entered for the current space and move to the next tab in the survey process
  - Back to Space Inventory will take you back to the inventory screen, so you can select another room to survey.
    - YOU MUST CLICK THE SAVE BUTTON BEFORE RETURNING TO THE INVENTORY OR DATA WILL BE LOST
  - Next Room will take you to the next room in the space inventory list
    - YOU MUST CLICK THE SAVE BUTTON BEFORE PROCEEDING TO THE NEXT ROOM OR DATA WILL BE LOST

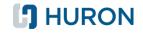

• Select the "Projects" tab

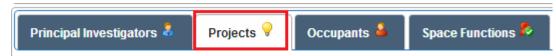

• Select the Projects that fund the space being surveyed from the dropdown

| Select                                 | Ŧ  |
|----------------------------------------|----|
| Select                                 | a, |
| 1580665-COES Incentive/Brumaghim       |    |
| 1501573-Eureka-Julia Brumaghim         |    |
| 2095217-CAREER: Determining the Role   |    |
| 2095443-DNA Damage Inhibition by Selen |    |

Once the project has been selected, click [Add Project]

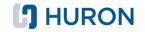

- By default, the list of projects in the drop down will be limited to projects associated with PI's that have already been added to the room
  - If you wish to view ALL of the Projects at the institution select the checkbox next to "View all Projects"

| View all Projects 📃 |   |   |             |                  |
|---------------------|---|---|-------------|------------------|
| Select              | v | , | Add Project | Add all Projects |

- Note: Due to the number of Projects at UMB, it may take a moment for the list to populate
- You can search for a specific project by typing the project number or the name of that project into the search bar above the drop down
   View all Projects

| Select                            |   | Add Project | Add all Projects |
|-----------------------------------|---|-------------|------------------|
| biomedi                           | Q |             |                  |
| 7476: <u>Biomedi</u> cal Engineer |   |             |                  |

• Once the project has been selected from the list, repeat steps from the previous slide to add the project to the room

**HURON** 

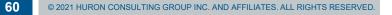

- If you wish to add all of the Projects associated with the PI's assigned to the room, click Add all Projects
  - Note- This option is disabled if the "View All Projects" option is checked
- To remove a project that has already been added to a room, click the *x* icon next to the appropriate project

| Project Number | Project Description | Space Function Description | Principal Investigator | Action |
|----------------|---------------------|----------------------------|------------------------|--------|
| 1501573        | Eureka              | Department Research        | Julia Brumaghim        | ×      |

• Note- It is important that all sponsored projects be listed if the work performed in that space was funded by those accounts

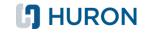

- Once you have added the Projects to the room, **CLICK THE SAVE BUTTON**, then select one of the following options to proceed:
  - **Save** will save any information entered for the current space
  - Save and Next will save any information entered for the current space and move to the next tab in the survey process
  - Back to Space Inventory will take you back to the inventory screen, so you can select another room to survey.
    - YOU MUST CLICK THE SAVE BUTTON BEFORE RETURNING TO THE INVENTORY OR DATA WILL BE LOST
  - Next Room will take you to the next room in the space inventory list
    - YOU MUST CLICK THE SAVE BUTTON BEFORE PROCEEDING TO THE NEXT ROOM OR DATA WILL BE LOST

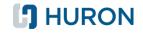

• Select the "Occupants" tab

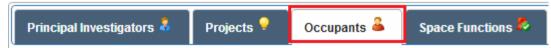

 Select the Occupants that occupied the space being surveyed during the fiscal year from the dropdown

| Select                         | ٣   |
|--------------------------------|-----|
| Select                         | A Q |
| 025267 Julia Brumaghim         |     |
| 3                              |     |
| 021032 Luis A Echegoyen        |     |
| 041004 Jeffrey Nathan Anker    |     |
| 007957 William T Pennington Jr |     |
| 008308 Dennis W Smith Jr       |     |

Once the Occupant has been selected, click Add Occupant

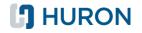

- By default, the list of room occupants in the drop down will be limited to individuals being paid from one or more of the projects which have already been added to the room
  - If you wish to view ALL of the Occupants at the institution select the checkbox next to "View all Occupants"

| View All Occupants 📃 |   |              |                   |
|----------------------|---|--------------|-------------------|
| Select               | Ŧ | Add Occupant | Add all Occupants |

- Note: This action will add all UMB employees to the drop down list so it may take time for the list to populate
- You can search for a specific individual by typing the name or employee ID of that person into the drop down

| Select                         |   | Add Occupant | Add all Occupants |
|--------------------------------|---|--------------|-------------------|
| bowen                          | Q |              |                   |
| 000430266 John F. <u>Bowen</u> |   |              |                   |

• Once the Occupant has been selected from the list, repeat steps from the previous slide to add the occupant to the room

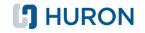

- If you wish to add all of the individuals paid from the projects listed in the room, click Add all Occupants
  - Note- This option is disabled if the "View All Occupants" option is checked
- To remove an Occupant that has already been added to a room, click the *x* icon next to the appropriate individual

| Employee Id | Employee Name | Role                        | Action |
|-------------|---------------|-----------------------------|--------|
| 028178      | Changfeng Wu  | Graduate Research Assistant | ×      |

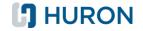

- The system also allows you to capture unpaid occupants who occupied the space during the fiscal year, including:
  - Unpaid students
  - Non-Institutional occupants (i.e. visiting faculty)
- Enter the number in the appropriate box to account for these occupants
  - For students, please enter "Student" into "First Name"
  - For non-institutional occupants, you do not need to enter any information

| Unpaid Stu | dents: 2 | Non Institut | ional Occupants: 0 |    | Total Occupants: | 5    |   |
|------------|----------|--------------|--------------------|----|------------------|------|---|
|            |          | U            | Inpaid Students    |    |                  |      |   |
| First Name |          |              | Last Name          |    | Ac               | tion |   |
|            | Jane     |              | Smith              |    |                  | ×    | - |
|            | John     |              | Williams           | \$ |                  |      |   |
|            |          |              |                    |    |                  |      |   |

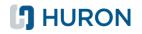

- Once you have added the Occupants to the room, CLICK THE SAVE BUTTON, then select one of the following options to proceed:
  - save will save any information entered for the current space
  - Save and Next will save any information entered for the current space and move to the next tab in the survey process
  - Back to Space Inventory will take you back to the inventory screen, so you can select another room to survey.
    - YOU MUST CLICK THE SAVE BUTTON BEFORE RETURNING TO THE INVENTORY OR DATA WILL BE LOST
  - Next Room will take you to the next room in the space inventory list
    - YOU MUST CLICK THE SAVE BUTTON BEFORE PROCEEDING TO THE NEXT ROOM OR DATA WILL BE LOST

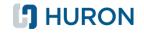

### **STEP 4D- SURVEYING YOUR SPACE** FUNCTIONALIZING SPACE

Select the "Space Functions" tab

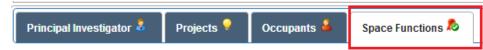

- By default, only the frequently used Space Functions will appear in the drop down list
  - To add additional space functions, select the additional function from the drop down list

| Select | v     |
|--------|-------|
| Select | <br>م |
| DA     |       |
| GA     |       |
| lib    |       |
| OM     |       |
| SPA    |       |

Once the Occupant has been selected, click Add Function

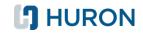

#### **STEP 4D- SURVEYING YOUR SPACE** FUNCTIONALIZING SPACE

• You can now assign percentages to the functions based on the activity that took place in the room during the fiscal year

| Assigned per | centage :       | 0%    |   |      |   |
|--------------|-----------------|-------|---|------|---|
| Space Fund   | tions by Percer | ntage |   |      |   |
| DR :         | 0               | INS:  | 0 | OIA: | 0 |
| OR :         | 0               | OSA : | 0 |      |   |
|              |                 |       |   |      |   |

• Enter the percentage into the field next to the appropriate function

| Assigned perc | entage :        | 9!    | 5%    |   |      |   |
|---------------|-----------------|-------|-------|---|------|---|
| Space Funct   | tions by Percer | ntage | •     |   |      |   |
| DR :          | 15              |       | INS:  | 0 | OIA: | 0 |
| OR :          | 80              |       | OSA : | 0 |      |   |
|               |                 |       |       |   |      |   |

• Note- The "Assigned percentage" bar will track the sum of percentages entered, which **MUST** equal 100%

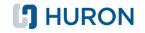

## **STEP 4D- SURVEYING YOUR SPACE** FUNCTIONALIZING SPACE

- Once you have added the Space Function to the room, **CLICK THE SAVE BUTTON**, then select one of the following options to proceed:
  - save will save any information entered for the current space
  - Back to Space Inventory will take you back to the inventory screen, so you can select another room to survey.
    - YOU MUST CLICK THE SAVE BUTTON BEFORE RETURNING TO THE INVENTORY OR DATA WILL BE LOST
  - Next Room will take you to the next room in the space inventory list
    - YOU MUST CLICK THE SAVE BUTTON BEFORE
       PROCEEDING TO THE NEXT ROOM OR DATA WILL BE LOST

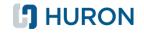

#### **STEP 4E- SURVEYING YOUR SPACE** SURVEYING MULTIPLE ROOMS AT ONCE

- efacs® allows users to record the same information in multiple rooms at the same time, referred to in the training as "clustering"
- The system provides two options for clustering surveyed space
  - Option 1- Survey Multiple Rooms
     This option is ideal when starting from scratch with a set of rooms, none of which have been fully surveyed
  - Option 2- Copy Survey Information
    - This option should be used when one room has already been completely surveyed and the information from that room is being applied to one or more additional rooms
- Note- If there is survey information already populated for ANY of the spaces selected, you will be met with a warning message informing you of this. If you proceed, any information already saved in these rooms will be erased.

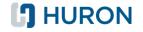

## **STEP 4E- SURVEYING YOUR SPACE** SURVEYING MULTIPLE ROOMS AT ONCE

• To use the "Survey Multiple Rooms" function, you must return to the space inventory screen and select the rooms you wish to survey

|   | Department Number ^~ | Building Number ^~ | Room Number ^~ | Room Code ^~ | Approved |   | Actio | on |
|---|----------------------|--------------------|----------------|--------------|----------|---|-------|----|
| • | D574                 | 072                | 1050           | 250          |          | 2 | •     | Ô  |
|   | D574                 | 072                | 1056           | 250          |          | 2 | θ     | Ô  |
|   | D574                 | 072                | 1062           | 250          |          | 2 | •     | Ô  |

• Click the "Survey Selected Space" button

| Clear Selection Send to Administra | unassign Selected Space | Survey Selected Space | Copy Survey To |
|------------------------------------|-------------------------|-----------------------|----------------|
| If any of the rooms a              | already contain s       | survey informa        | tion, you will |

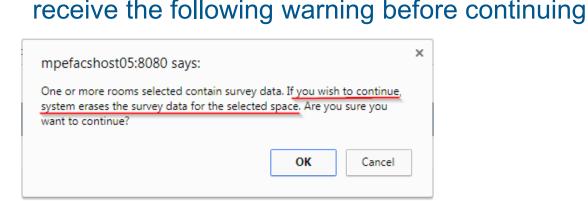

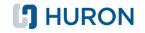

#### **STEP 4E- SURVEYING YOUR SPACE** SURVEYING MULTIPLE ROOMS AT ONCE

- Once you click the Survey Selected Space button, efacs® will bring you to the Space Survey screen.
- Underneath the "Room Information" section, you will see a Link with the Building Number and Room Number of each selected space, click on the Link to see the room details for that particular space.

| S | pace Details      |                               |                         |                               |                    |         |
|---|-------------------|-------------------------------|-------------------------|-------------------------------|--------------------|---------|
| C | lick on the follo | owing links to view Sp        | ace Details             |                               |                    |         |
| B | uilding: 000001   | L <u>, Room: 404K</u> Buildin | g: 000001, Room: 481    | H Building: 000001, Room: 304 | <u>B</u>           |         |
| в | uilding : 00000   | 1, Room : 404K                |                         |                               |                    |         |
| в | uilding Numbe     | r : 000001                    | Department Number       | r:0705                        | Total Room ASF     | : 273   |
| в | uilding Name      | : Tillman Hall                | Department Name         | : Teacher Education           | Assignable Sq feet | : 273.0 |
| R | oom Number        | : 404K                        | Room Type               | : 730                         | PCT of Room        | : 100.0 |
|   |                   |                               | <b>Room Description</b> | : Central Storage             |                    |         |
|   |                   |                               |                         |                               |                    |         |
|   |                   |                               |                         |                               |                    |         |

 Proceed to enter the PI's, Projects, Occupants, and Space Function percentages as you normally would

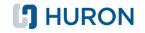

## **STEP 4F- SURVEYING YOUR SPACE** COPY SURVEY INFORMATION

- If you have already entered all the necessary survey information for a room and want to copy that data to one or more additional rooms, use the "Copy Survey To" function
- From the space inventory view, select the rooms you wish to copy the data to (not the room that has already been completed)

| Department Number ^~ | Building Number ^~ | Room Number ^~ | Room Code ^~ | Approved |   | Acti | on |
|----------------------|--------------------|----------------|--------------|----------|---|------|----|
| D574                 | 072                | 1050           | 250          |          | 2 | •    | Ô  |
| D574                 | 072                | 1056           | 250          |          | 3 | •    | Ô  |
| D574                 | 072                | 1062           | 250          |          | 2 | •    | Ô  |

#### Click the "Copy Survey To" button

| Clear Selection Se | Send to Administrator | Unassign Selected Space | Survey Selected Space | Copy Survey To |
|--------------------|-----------------------|-------------------------|-----------------------|----------------|
|--------------------|-----------------------|-------------------------|-----------------------|----------------|

#### Select the room you wish to copy the data from

| Department Number ^~ | Building Number ^~ | Room Number ^~ | Room Code <b>^</b> ~ | Approved | Action    |
|----------------------|--------------------|----------------|----------------------|----------|-----------|
| D574                 | 072                | 1050           | 250                  |          |           |
| D574                 | 072                | 1056           | 250                  |          |           |
| D574                 | 072                | 1062           | 250                  |          |           |
| D574                 | 072                | 1064           | 250                  |          | Copy From |
| D574                 | 072                | 1064A          | 250                  |          | Copy From |

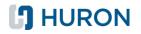

#### STEP 4F- SURVEYING YOUR SPACE COPY SURVEY INFORMATION

• If any of the rooms already contain survey information, you will receive the following warning before continuing

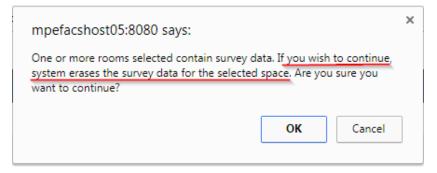

• If you select "OK", the original survey information will be overwritten

75

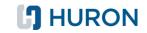

# **STEP 5- REVIEW & FINALIZE SPACE SURVEY**

 Once all survey rooms have been functionalized, the "My Survey" dashboard should show "100.00%"

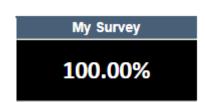

**1** HURON

 If you would like to download the completed space survey results, you may click on "Reporting Services", select "II – Survey" and click on the Excel icon next to "Total Survey Report" to download.

| ion               | Space Configuration          | Space Assignment             | Space Survey         | Reporting Services            |                       |   |
|-------------------|------------------------------|------------------------------|----------------------|-------------------------------|-----------------------|---|
| I - Spa           | ace II - Survey              |                              |                      |                               |                       |   |
| II - Sp           | ace Survey                   |                              |                      |                               |                       |   |
| Report            | ts generated based on all th | e details captured during th | he space survey.     |                               |                       |   |
|                   |                              |                              |                      |                               |                       |   |
|                   |                              |                              |                      |                               |                       |   |
|                   |                              |                              | Total Survey Rej     | ports                         |                       |   |
| <b>Fotal</b>      | Survey Report                |                              |                      |                               |                       |   |
| This re<br>Functi |                              | details captured during the  | space survey, includ | ing: PIs, Projects, Occupants | and Titles, and Space | Į |
|                   |                              |                              |                      |                               |                       |   |

 The space survey results will be reviewed and follow-up meetings will be scheduled as necessary

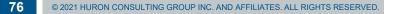